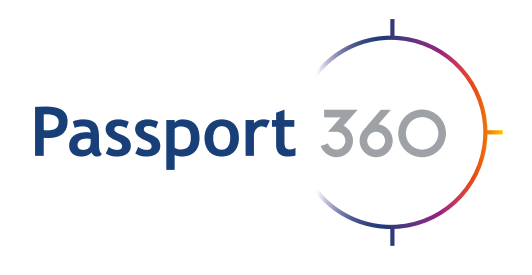

## People Manager User Guide

Passport 360 manages the entire workforce in a single view via a digital 'passport' or profile that is utilised across reporting divisions, sites and projects, providing access to all information linked to their internal and external workforce.

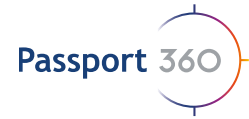

## People Manager User Guide

## **Notice**

All rights reserved. No part of this publication may be reproduced, distributed, or transmitted in any form or by any means, including photocopying, recording, or other electronic or mechanical methods, without the prior written permission of the publisher, except in the case of brief quotations embodied in critical reviews and certain other noncommercial uses permitted by copyright law.

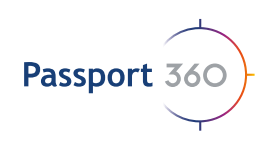

## Table of **Contents**

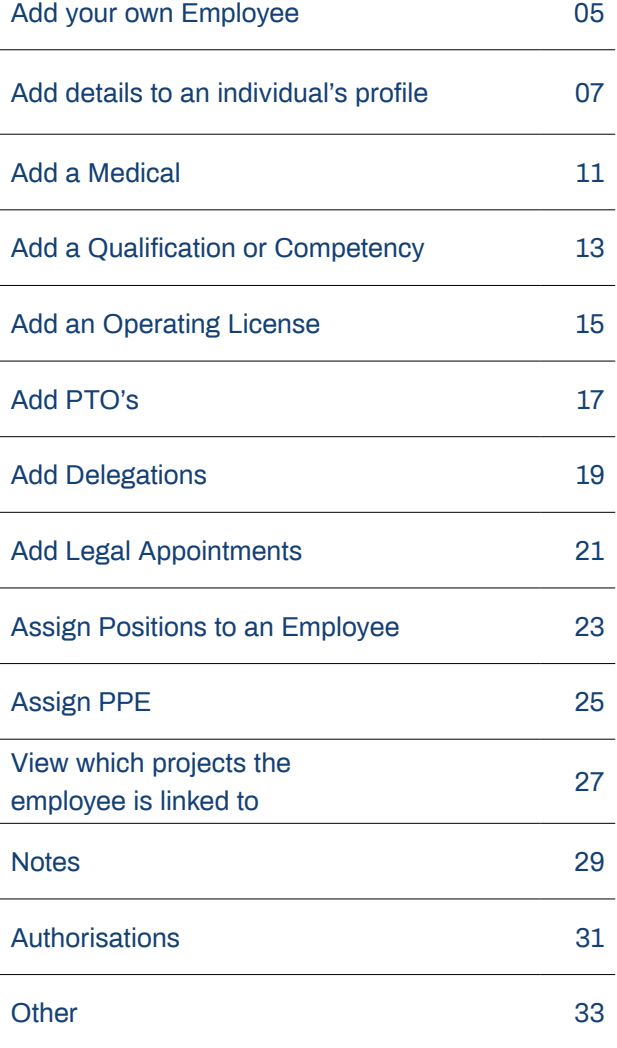

#### **Passport 360**

Waterfront place, 1 Eagle street, Brisbane City

**info@passport360.com**

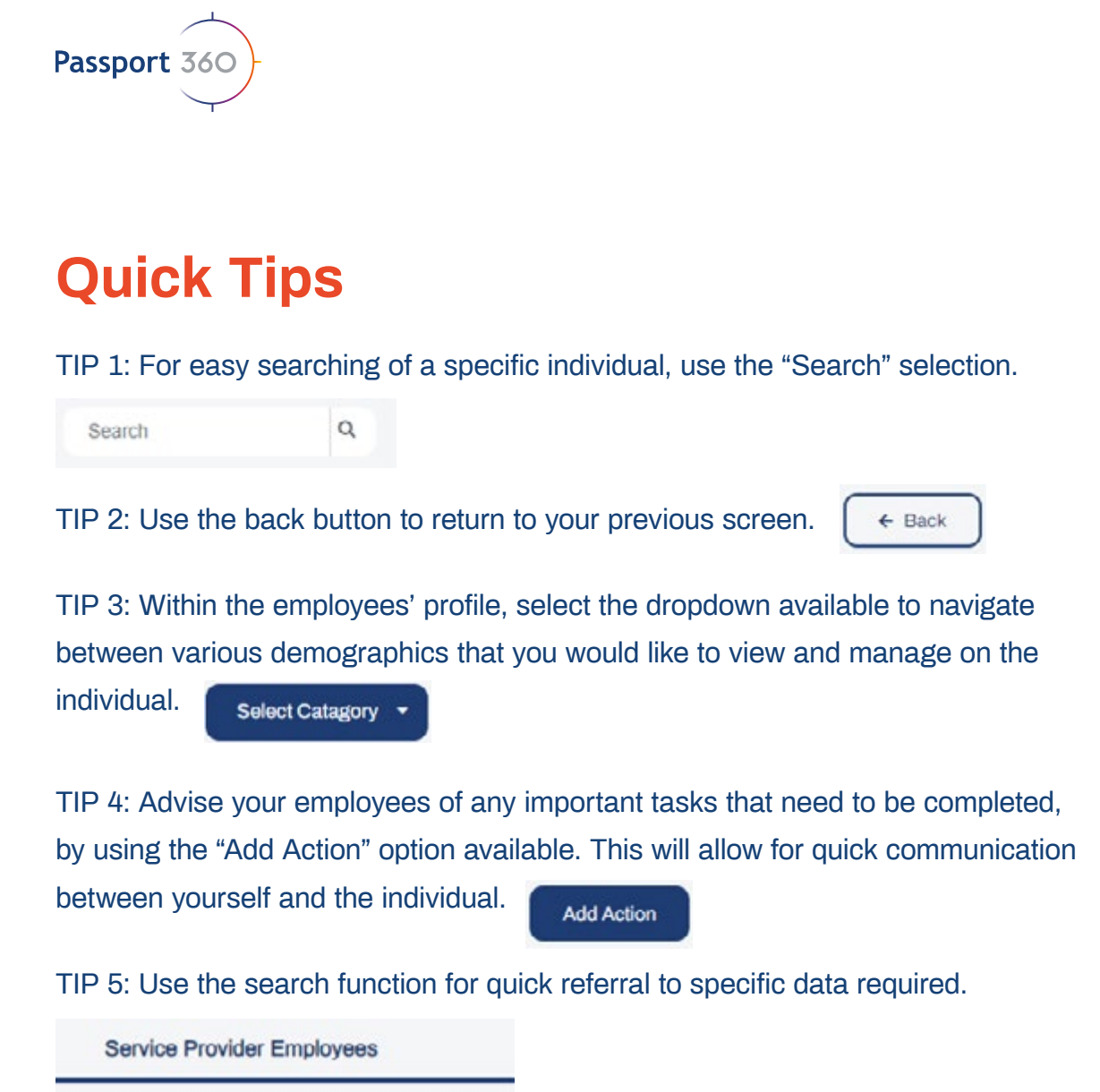

#### **2.** People Manager

 Each tab will provide detailed information as per their headings. Employers can upload documents to their employees' profiles, such as Medicals, Competencies and Qualifications and various other documents which will run through the Passport 360 OCR (Optical Character Recognition) System whereby the documents will be validated or rejected.

*Note: If the document fails in OCR, it will need to be recaptured. An email notification will be sent to the relevant user(s) detailing the discrepancies.* 

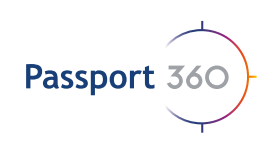

## Add your own Employee

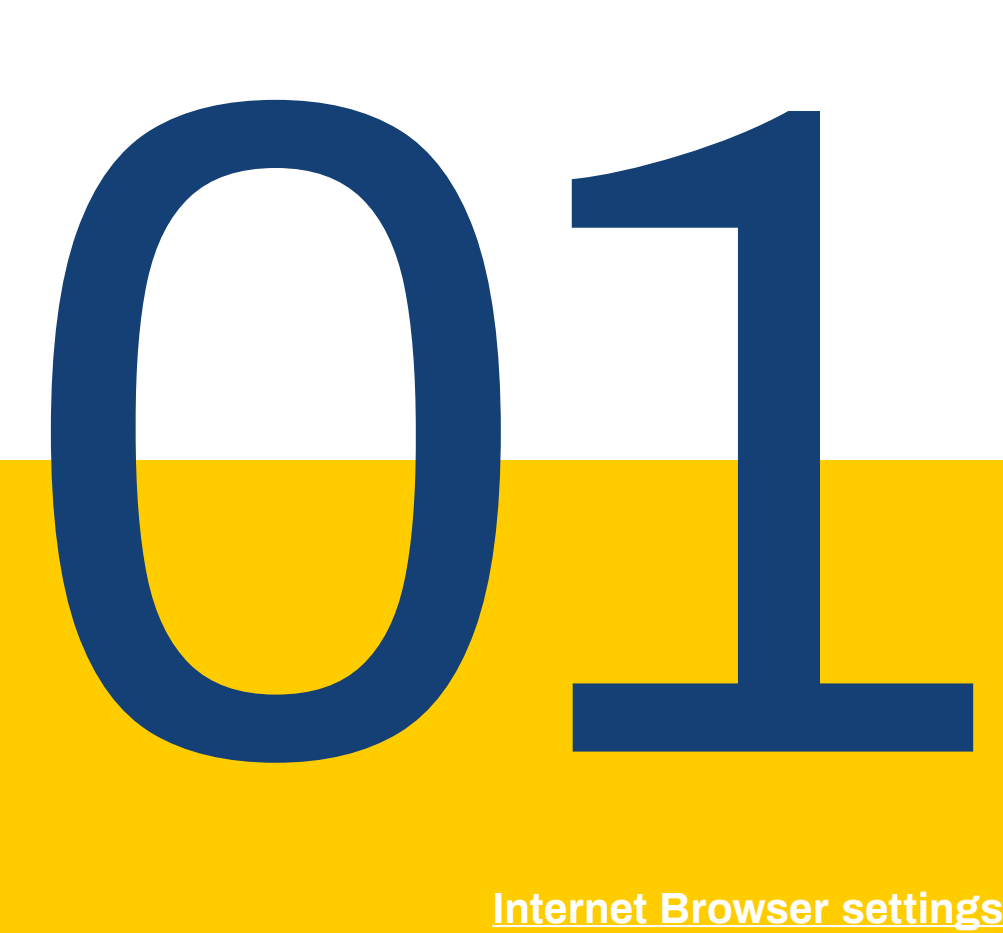

#### **Internet Browser settings**

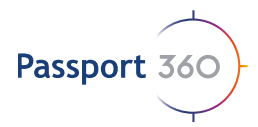

### **1. Add your own Employee**

Select the "Add" button  $+$  Add Fill in the employee's details.

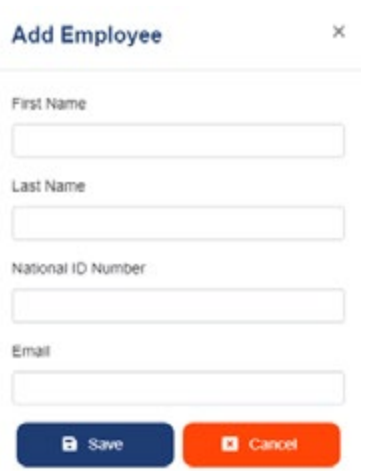

Once complete – select the save button and your employee will populate in the grid that

displays on the screen.

**a** Save

View an employee's details by selecting the  $\Box$  button. You will see a display of a quick overview of the employee's General demographics, Safety glance, ID, KBC Training, CV and Emergency contact.

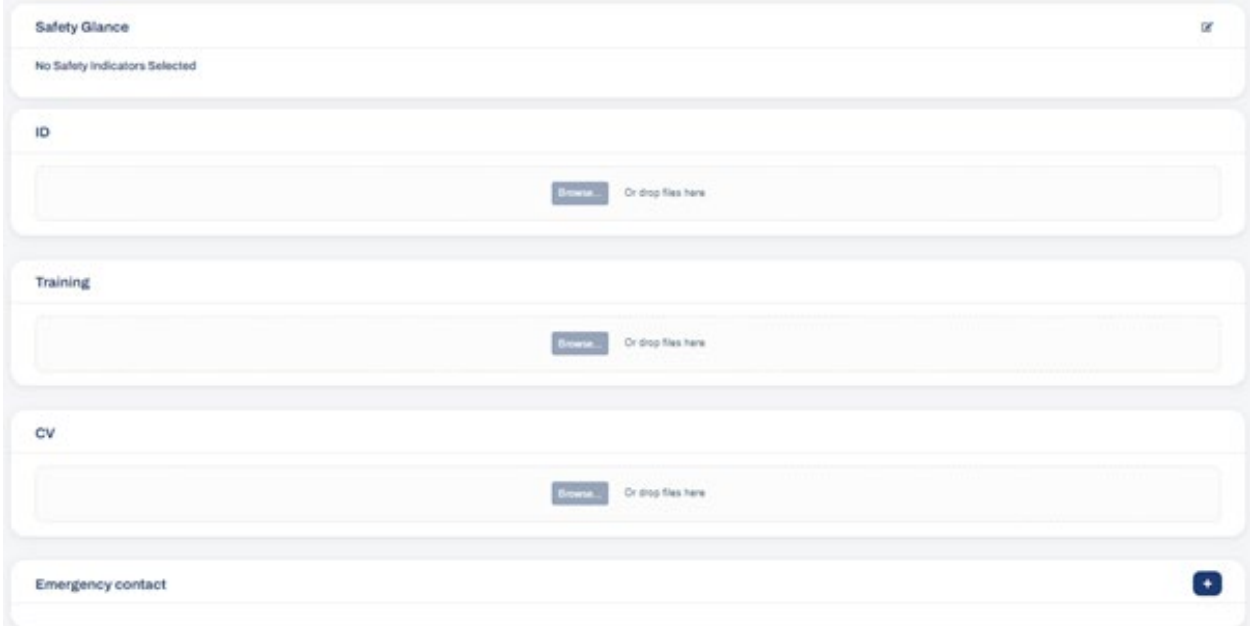

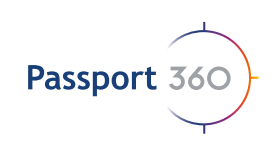

## Add details to an i Individual's profile

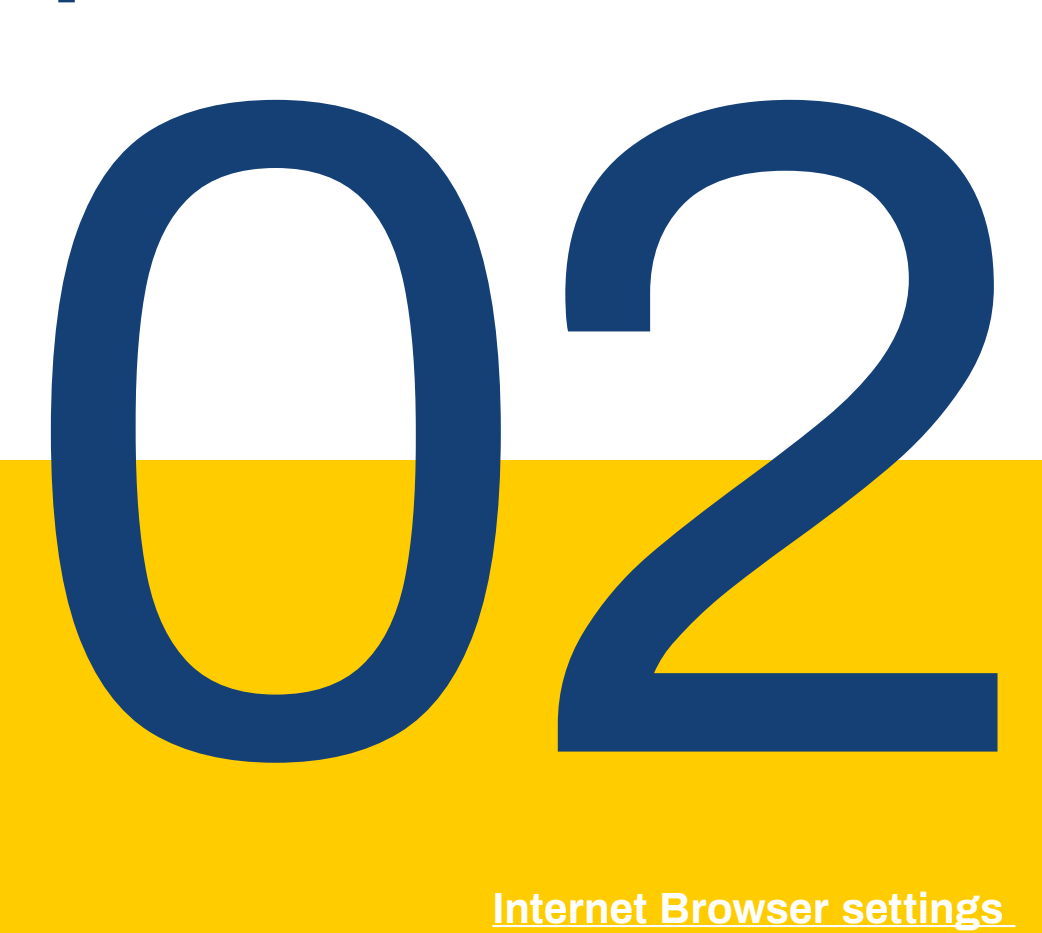

#### **Internet Browser settings**

### **2. Add details to an individual's profile**

*Note: You can add a photo of the individual by selecting the "upload photo" button available.* 

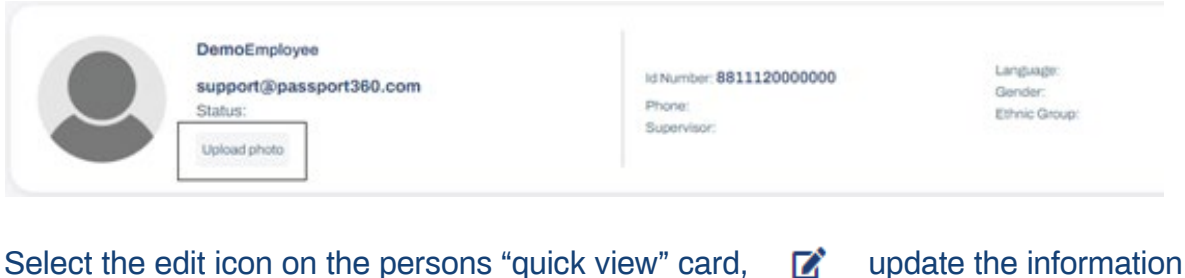

that you would like to edit and select save. **B** Save

**2.1)** Your safety glance is an at-a-glance summary of Employee Training and Medical information. This can be customized to display your preferred items.

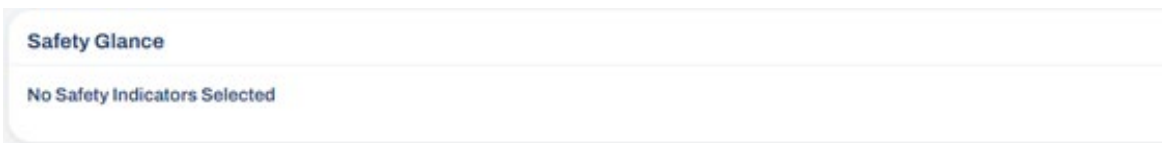

Add safety indicators to an individual's safety glance by selecting the button. From the dropdown selection available, choose which safety indicators you would like to have immediate visibility on and when complete, select save.

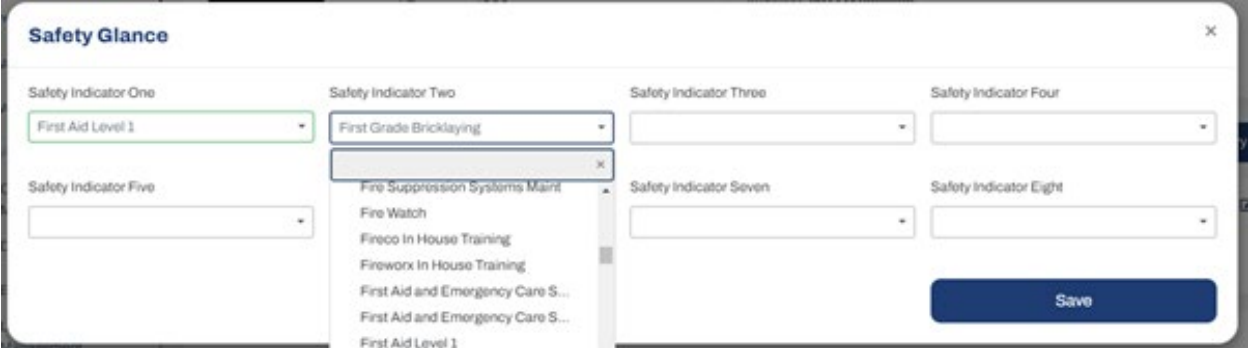

If no training has been recorded or is not found, the safety indicator will display red. If the individual has valid, recorded training, the safety indicator will display green and if the recorded training is about to expire, the safety indicator will display yellow.

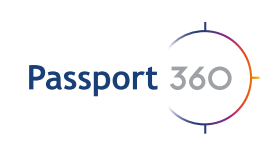

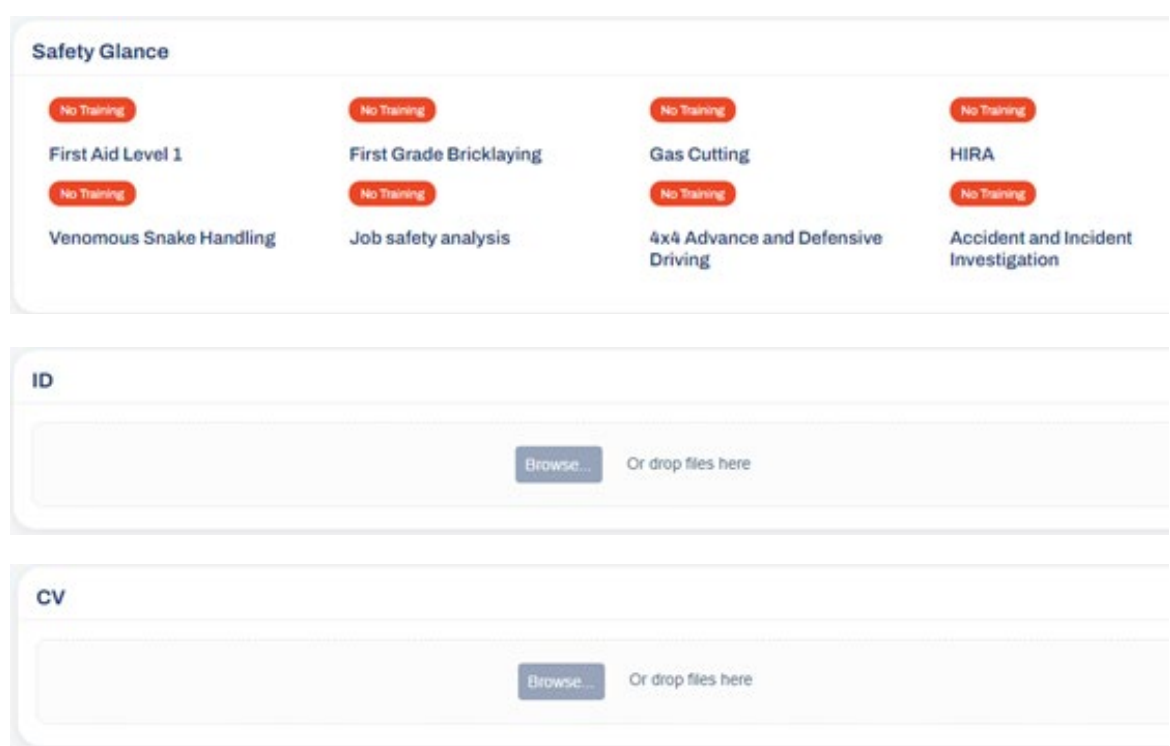

Add the individuals ID and CV documents.

Documents that have been incorrectly uploaded, will be rejected and will need to be captured again. When uploading document under the various tabs it is important to know the following:

- Select the correct expiry date
- Enter in / select the correct and corresponding information
- Any document uploaded to an Employees profile can be viewed by both his Employer and the Project Owner that he is linked to
- Documents must be in PDF format

*Note: To add documents to the employees' profile, select the browse button and choose your file from your personal file's database, or alternatively drag and drop the file into the screen and the document will upload accordingly.* 

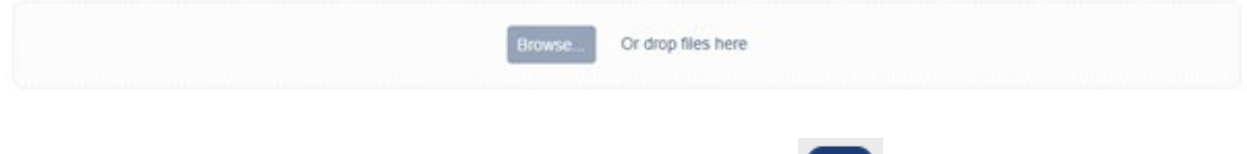

To view the uploaded document, select the view button

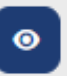

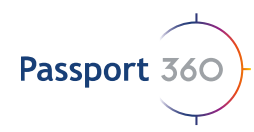

To delete the uploaded document, select the dustbin button

*Note: Once a document has been uploaded the status will automatically be "pending approval." This will run through the Passport 360 OCR.* 

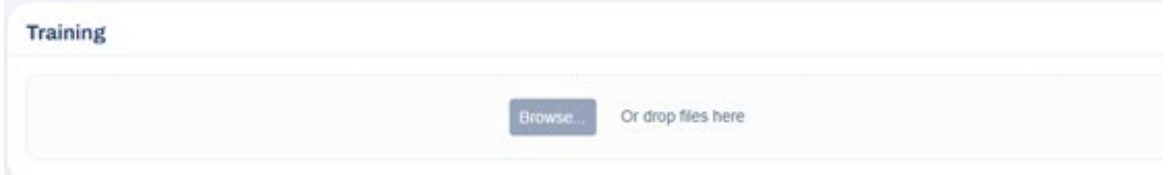

The Reseller specific delivered training history of the Employee, where applicable, is displayed here. Access the relevant Training Certificates / Documents where applicable, by selecting the document that you wish to print. Provided that the correct and relevant information is on the Employee's profile, a new window will open with the requested document. For any queries regarding this process please contact your Reseller or support@passport360.com

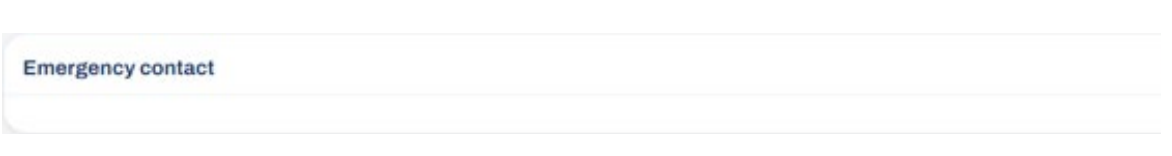

٠

Add an Emergency contact by selecting the button Fill in the requested fields and "save"

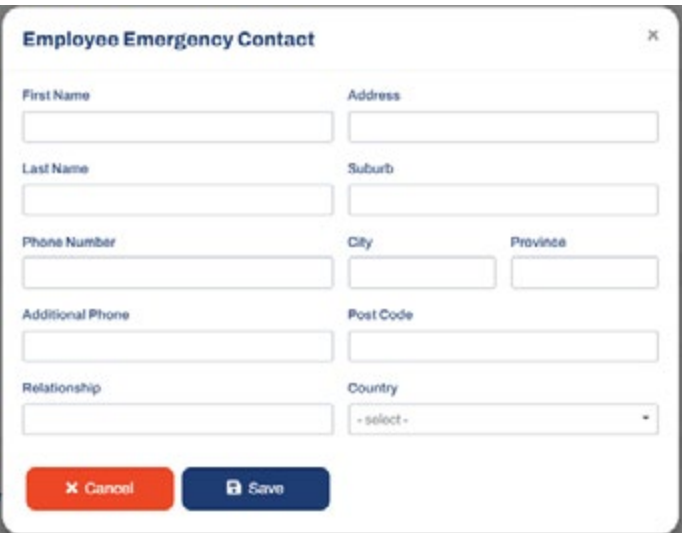

10

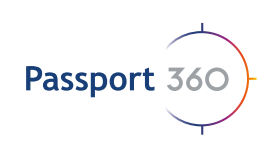

## Add a **Medical**

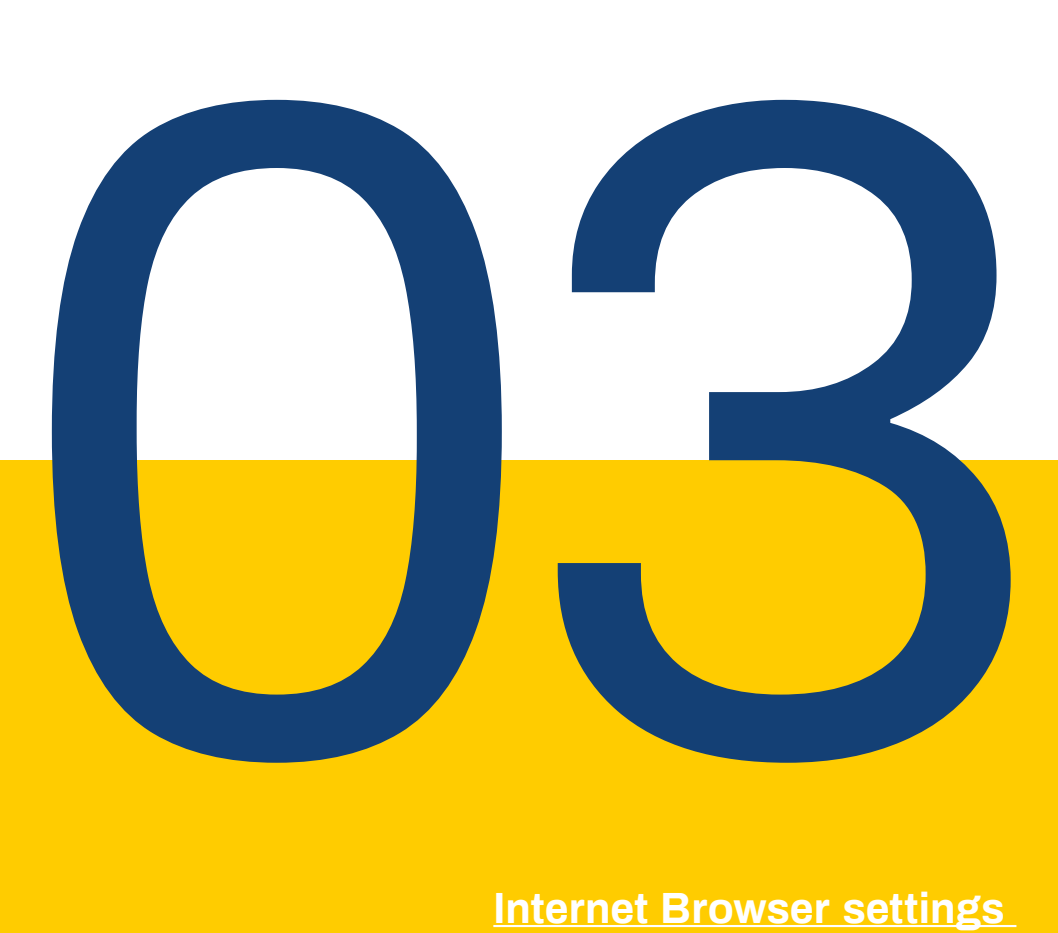

#### **Internet Browser settings**

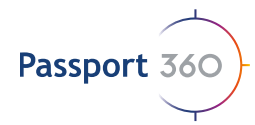

### **3. Add a Medical**

Upload and maintain Employees certificates of Fitness.

*Note: No sensitive Medical information will be accepted. ONLY a Certificate of Fitness*

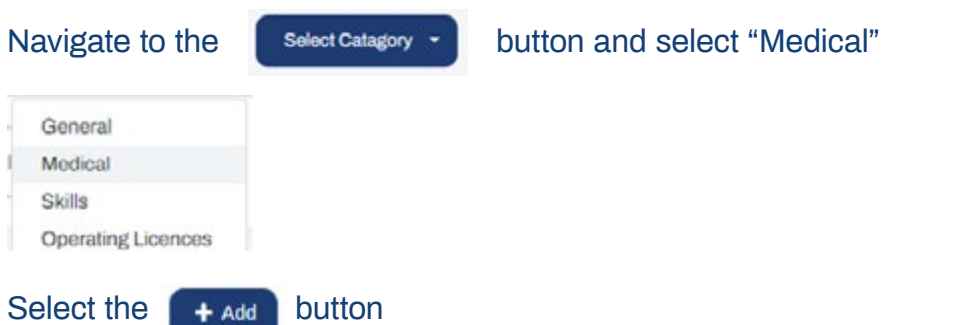

Fill in the nesessary data applicable to the employees medical and once complete,

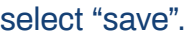

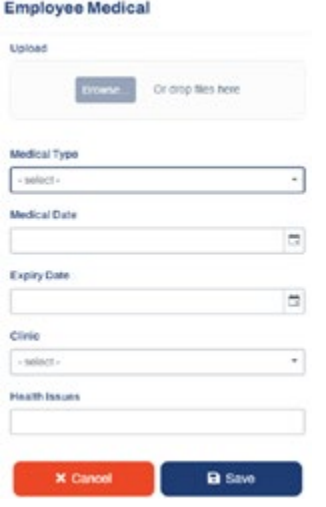

The employees medical details will appear in the Medical records display which will go through OCR for validation.

Medical

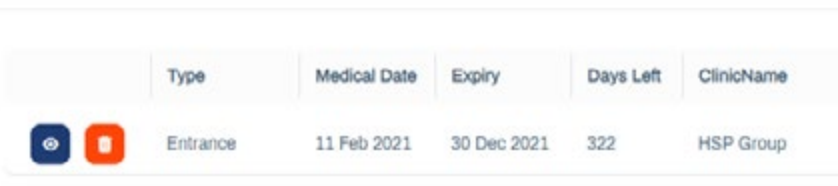

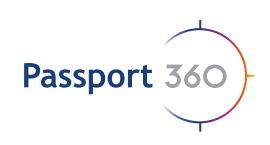

## Add a Qualification or **Competency**

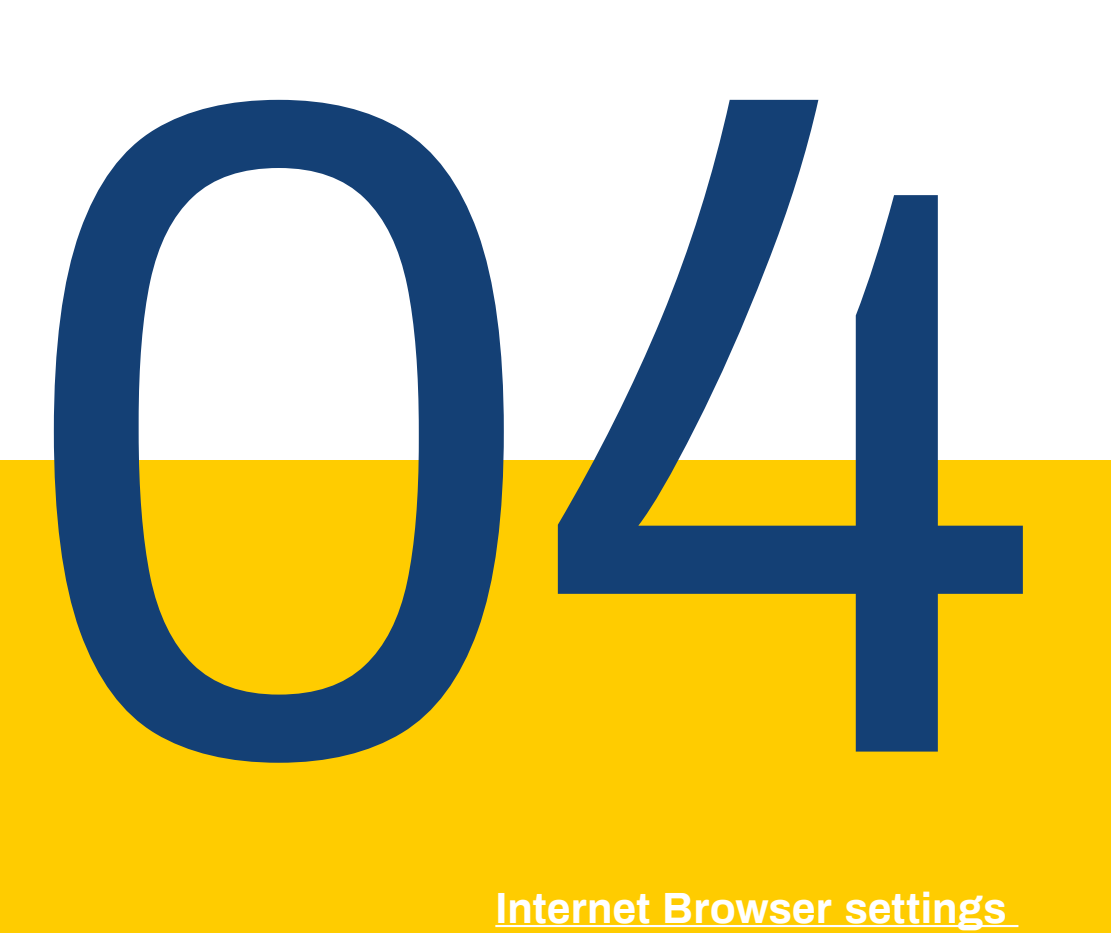

#### **Internet Browser settings**

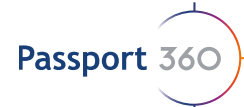

### **4. Add a Qualification or Competency**

This tab houses all qualifications and competencies.

Should your required competency or qualification not be avaialbel for selection, please refer to general settings whereby you can add your required skill certificate or email **support@passport360.com** for assistance.

Select the "Skills" column via the  $\left\| \frac{S_{\text{elect}}}{S_{\text{elect}}}\right\|$  button. Select the  $\Box$  +  $\Box$  button by the "qualifications" grid or the "competencies" grid.

#### **Employee Qualification**

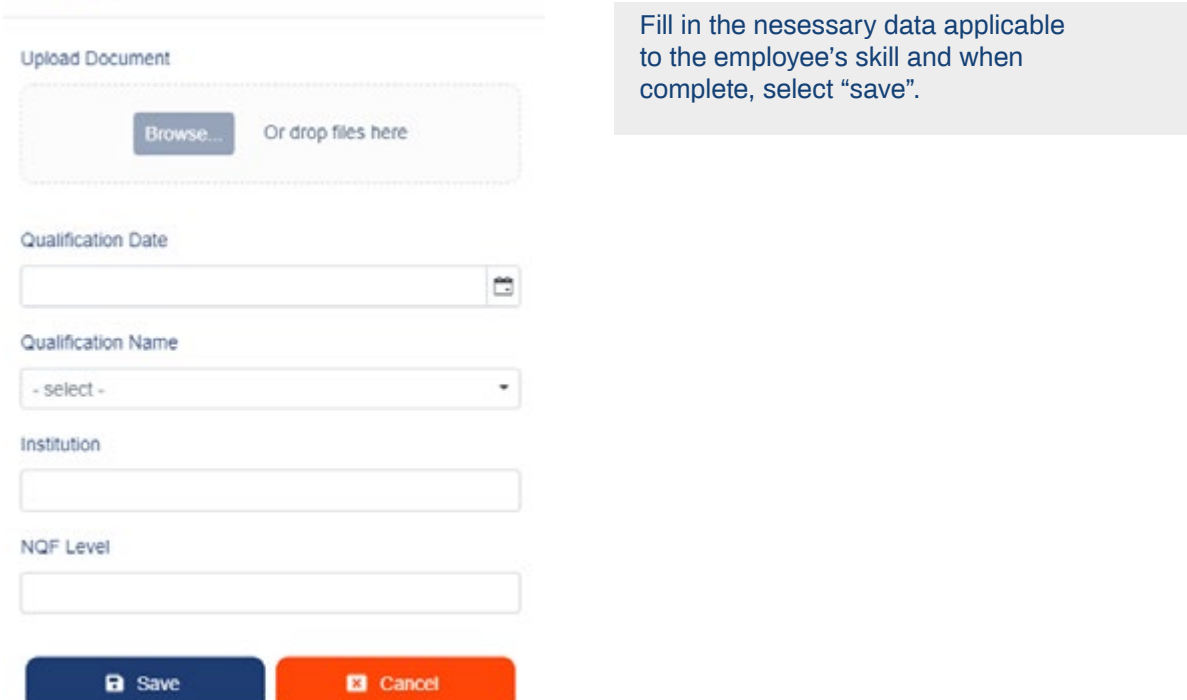

The employee's skill details will appear in the records display which will be validated through OCR.

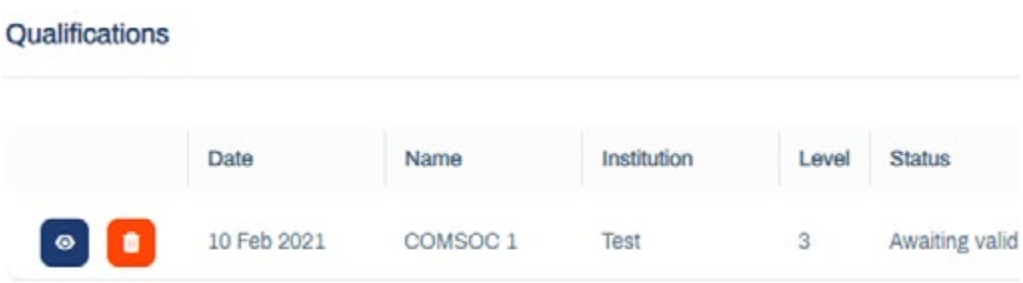

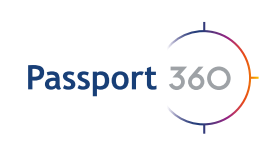

## Add an Operating License

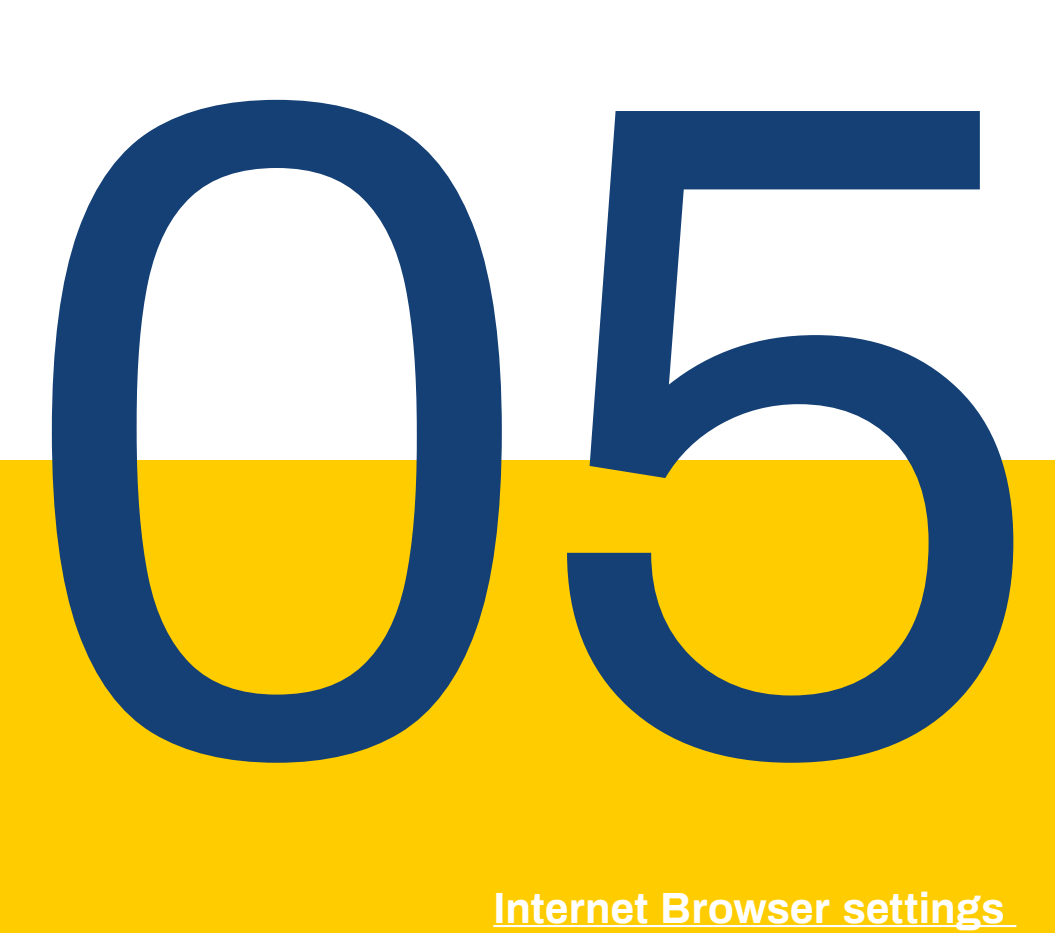

#### **Internet Browser settings**

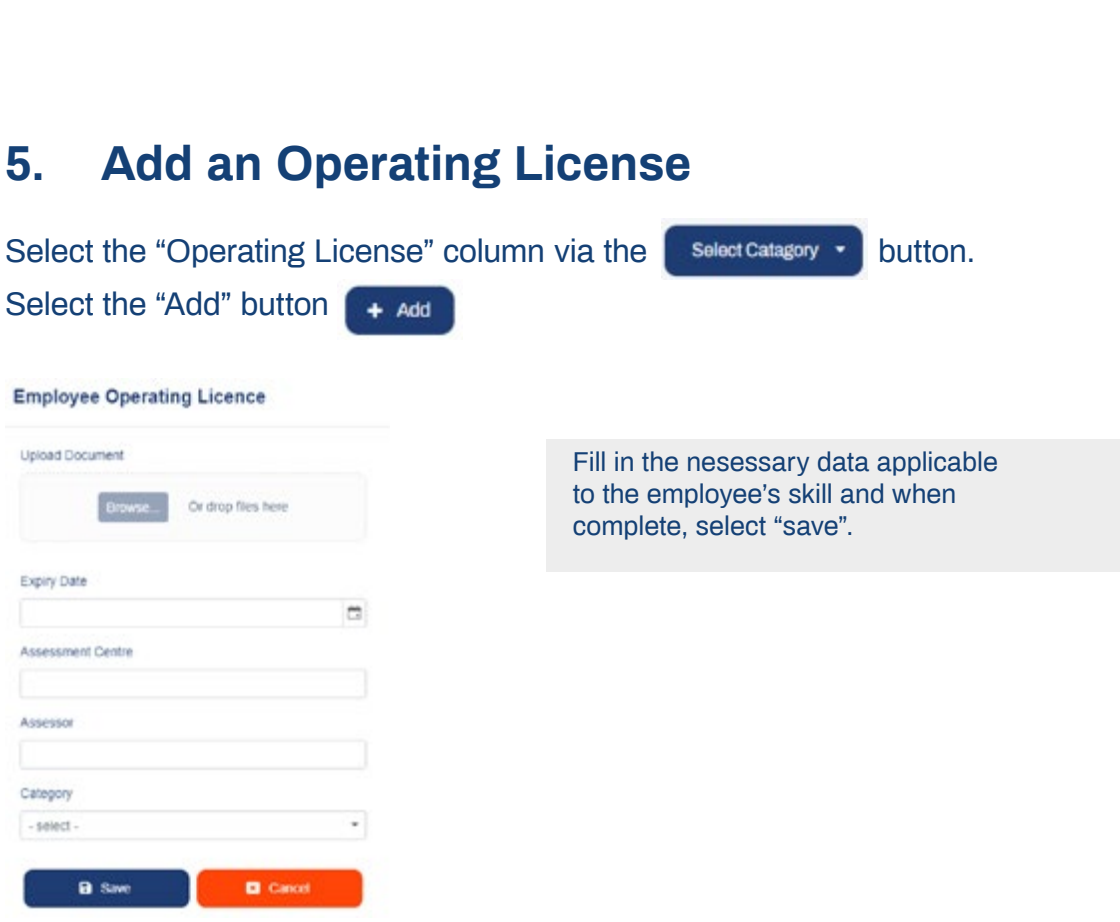

The employees operating licences will appear in the records grid display which will be validated through OCR.

#### **Operating Licences**

Passport 360

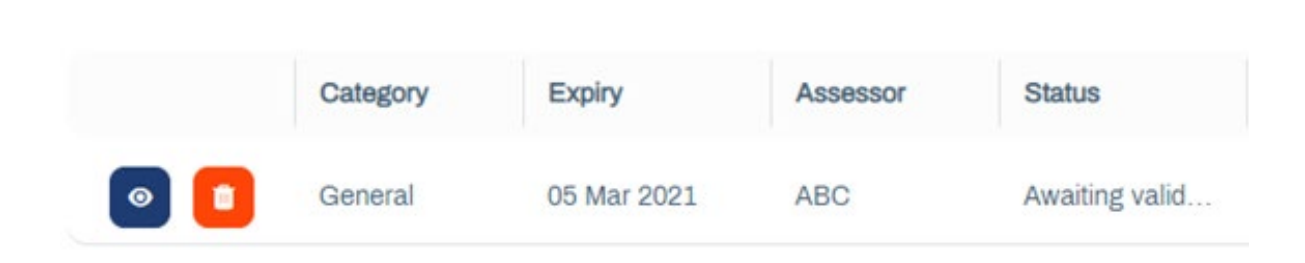

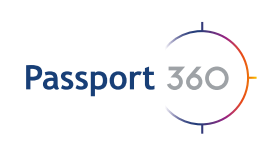

## Add PTO's

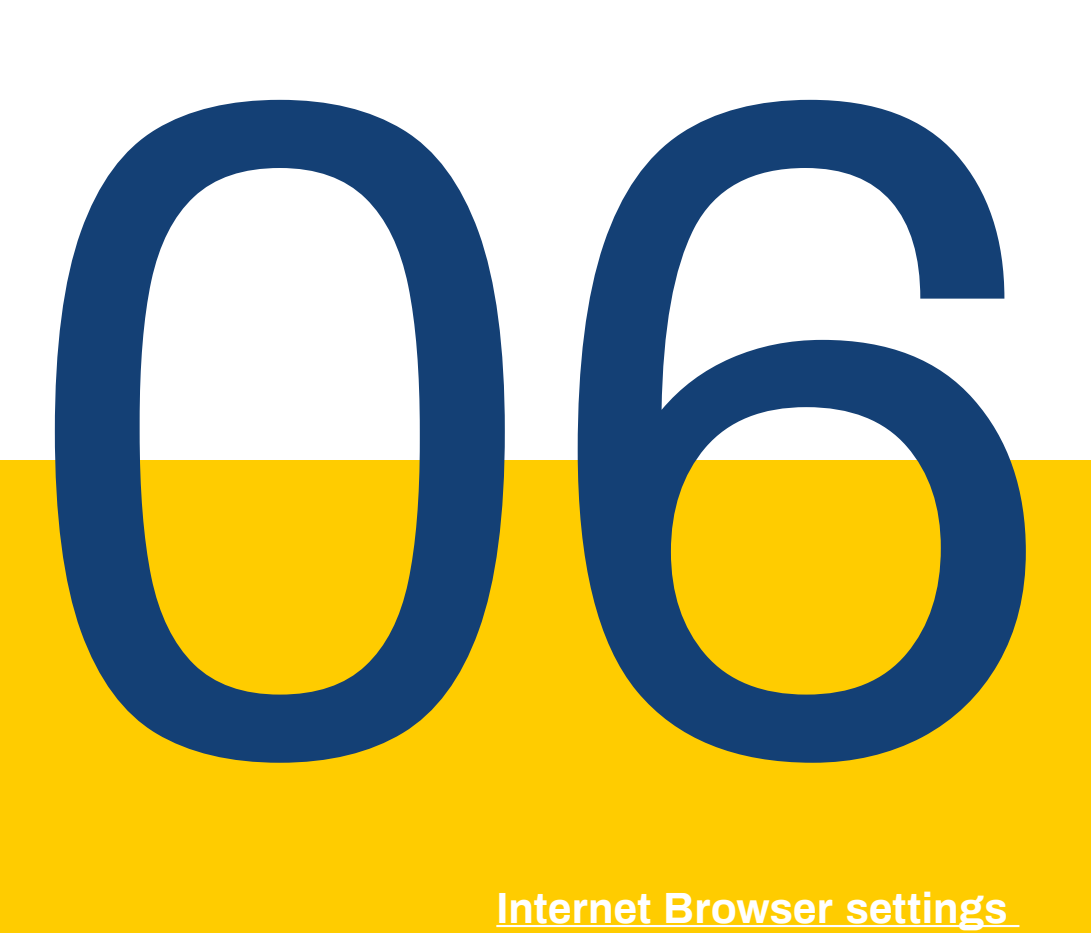

#### **Internet Browser settings**

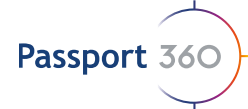

## **5. Add PTO's**

Upload Planned Task Observations per Employee. These may also be uploaded by

your project owner.

Select the "PTO" coloum via the  $\left\lceil \frac{1}{\text{Soloot Catalog}} \right\rceil$  button.

Select  $\leftarrow$   $\leftarrow$ 

Fill in the nesessary data applicable to the employee's PTO and when complete, select "save".

#### **Employee PTO**

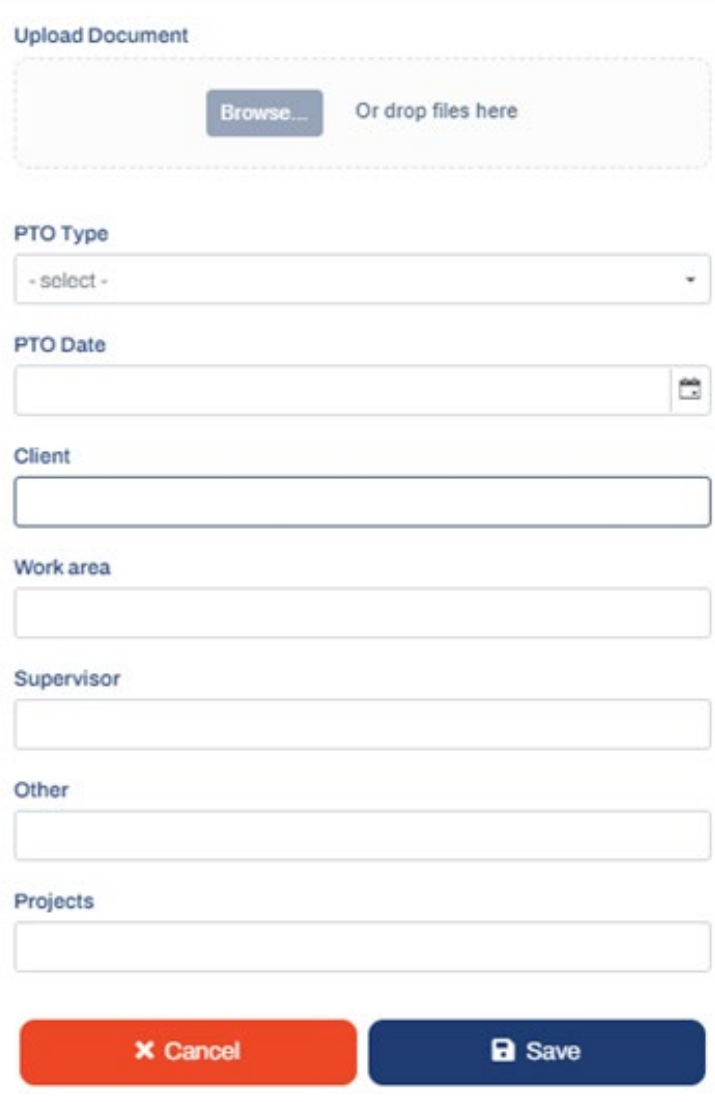

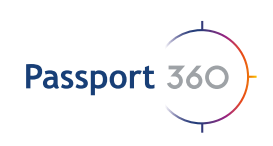

## Add Delegations

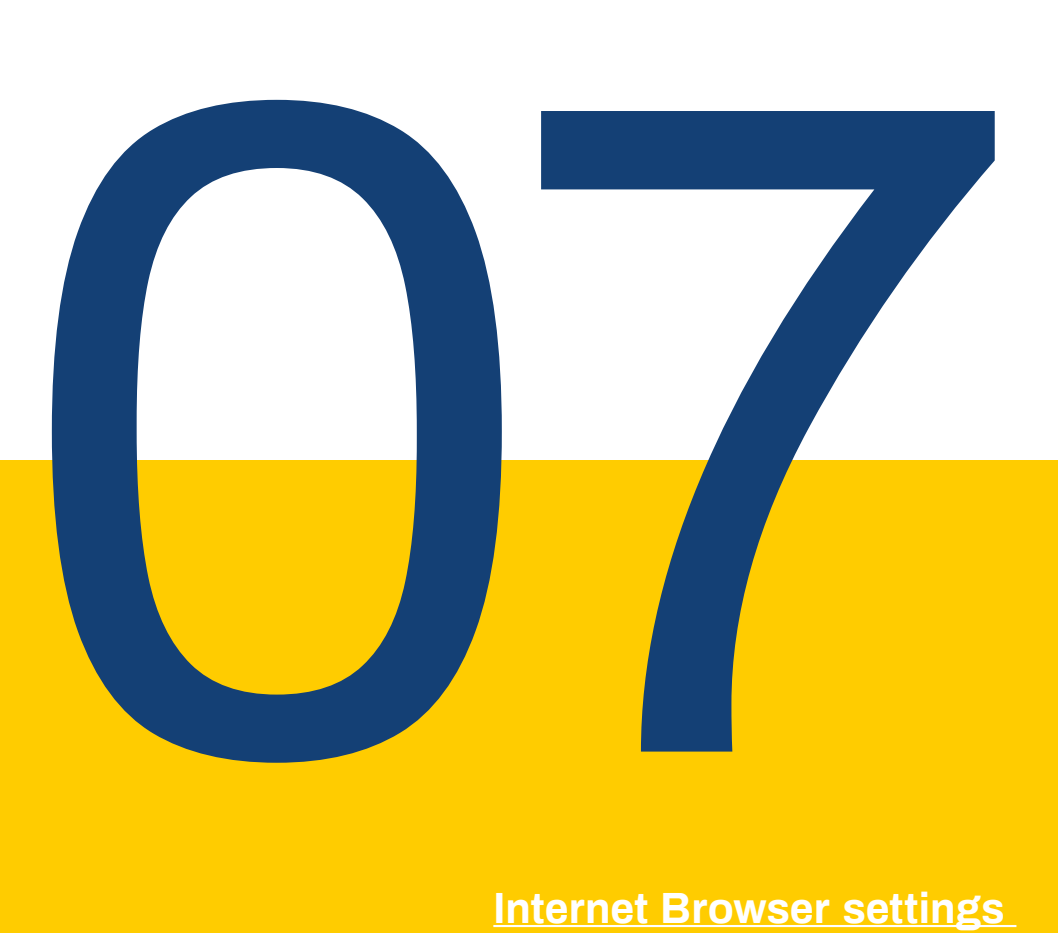

#### **Internet Browser settings**

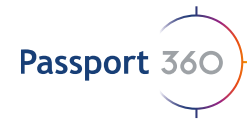

### **5. Add Delegations**

This tab is used to manage your Legal Appointement delegation, so if your 2.6.1 is on leave and you require an individual to step in for that time period, you will delegate the current 2.6.1 Legal Appointment to the required individual through this tab. This is like a Legal Appointment letter but only for a selected time period.

Select the "Delegations" column via the  $\blacksquare$  Select Catagory  $\blacktriangleright$  button.

Select the  $\leftarrow$  + Add button.

Fill in the nesessary data applicable to the employee's delegation and when

#### **Employee Delegation**

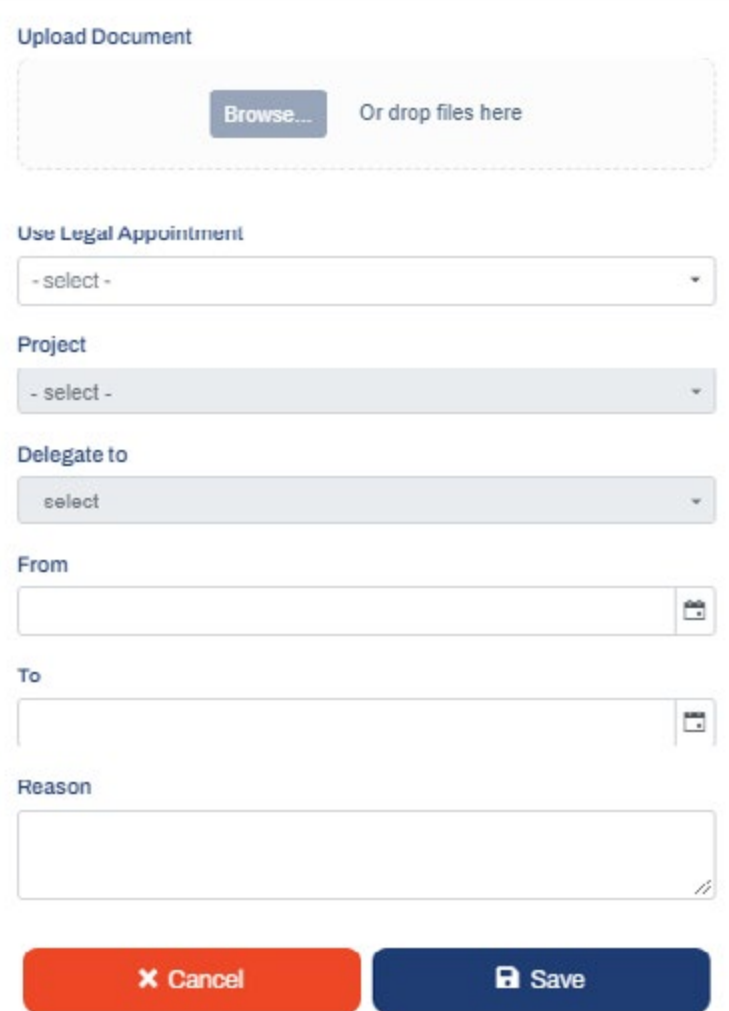

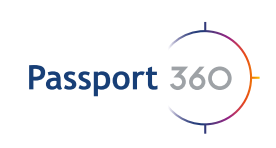

# Add Legal Appointments

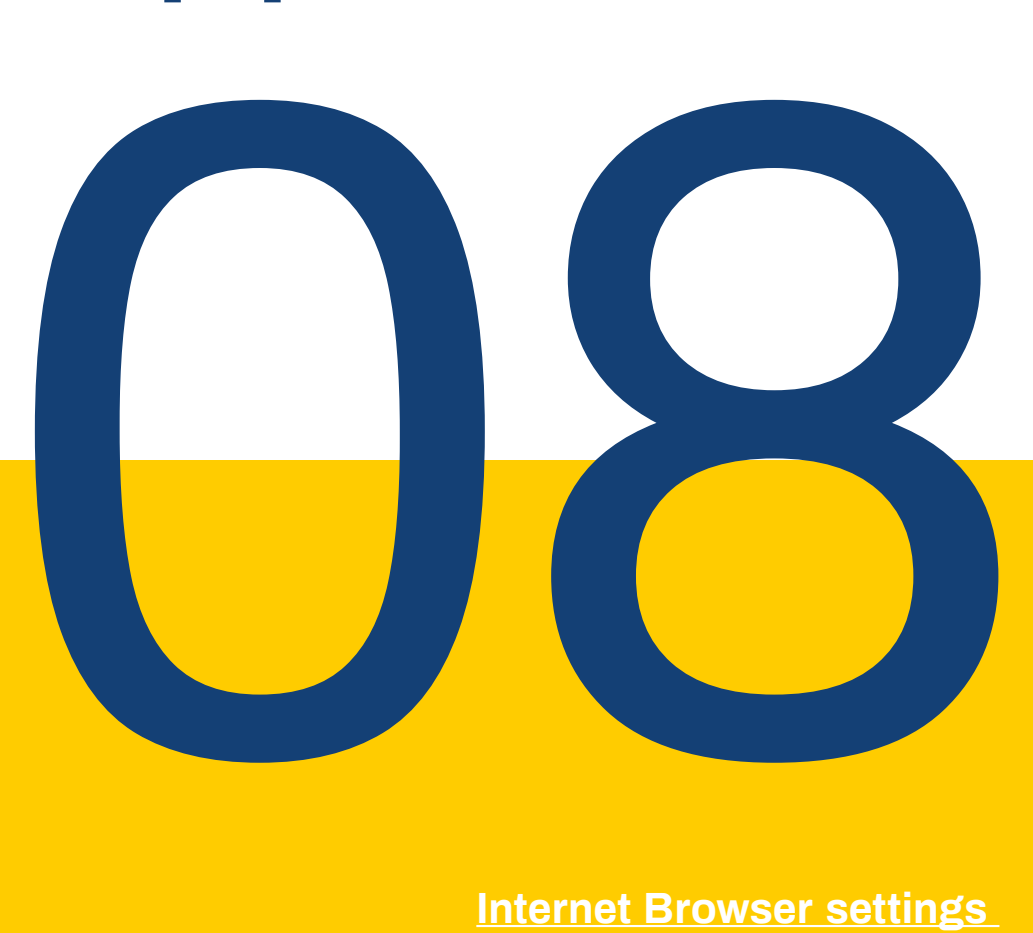

#### **Internet Browser settings**

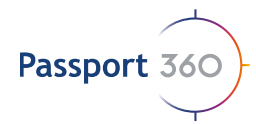

### **5. Add Delegations**

Select the "Legal Appointments" column via the select Catagory  $\bullet$  button.

Select the  $\leftarrow$  + Add button.

Fill in the nesessary data applicable to the employees Legal Appointment and when complete, select "save".

#### **Legal Appointment**

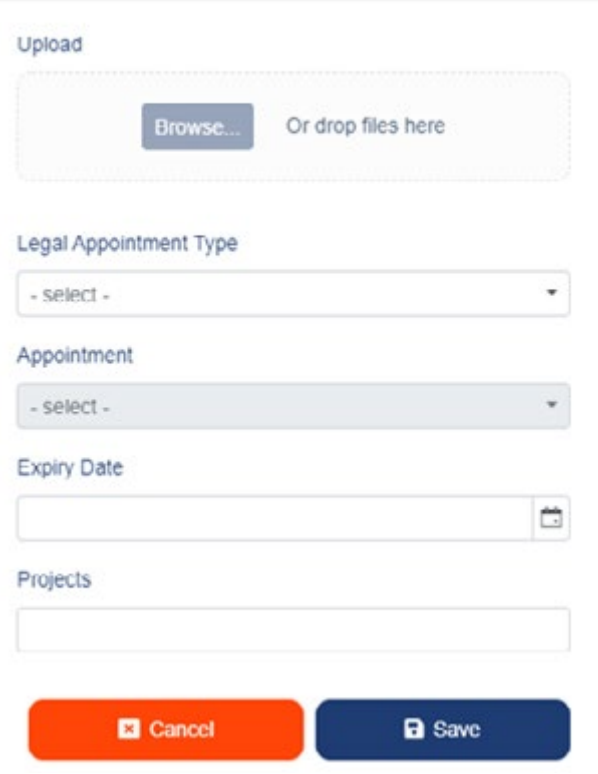

The employees Legal Appointments will appear in the records grid display.

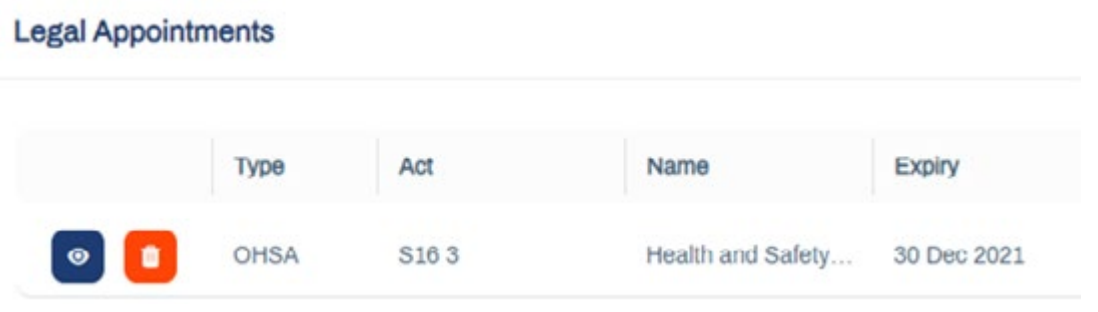

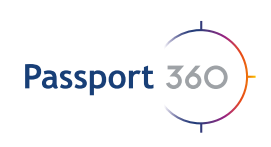

## Assign Positions to an Employee

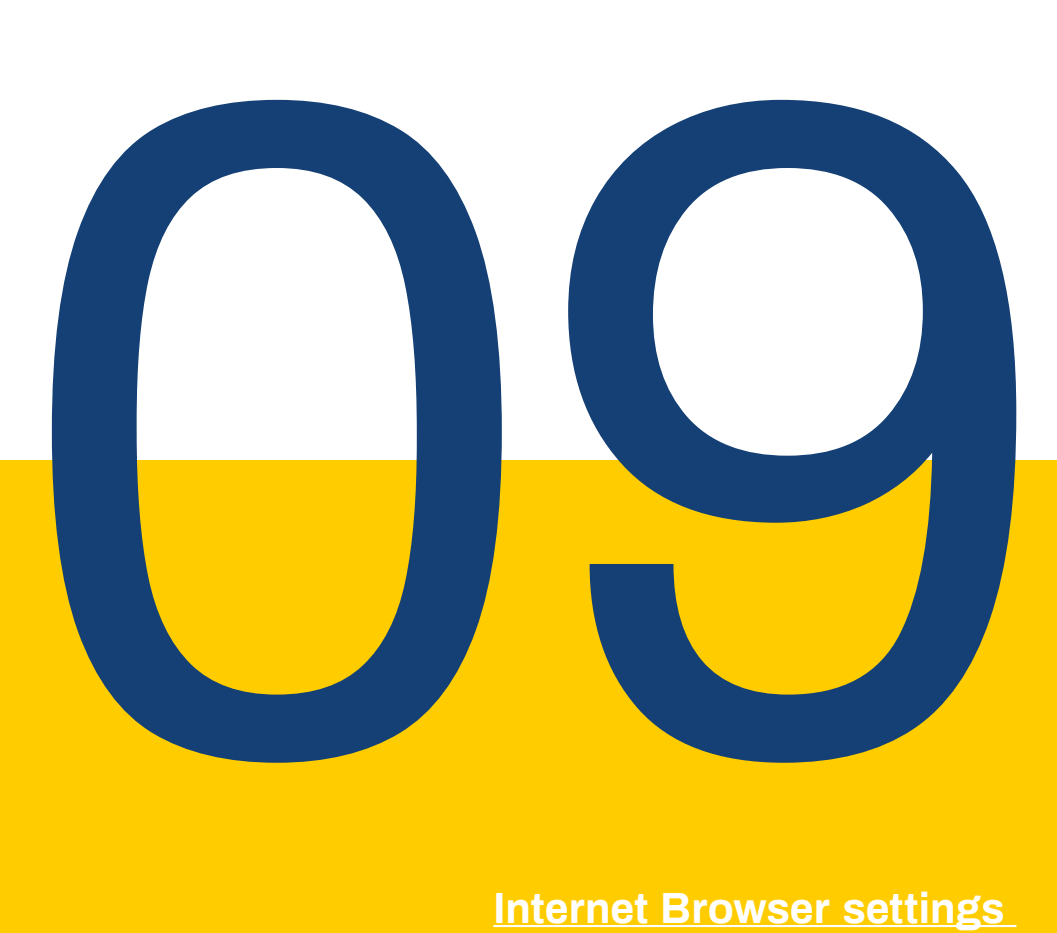

#### **Internet Browser settings**

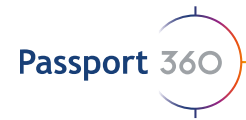

### **9. Assign Positions to an Employee**

Position requirements automatically populate according to what has been loaded on the Employee's Profile, with the exception of any requirement where an "Upload" type is stipulated, or an "Online Course / Assessment" type.

A Service Porvider may complete Position requirements on behalf of the Employee, except when an "Online Course / Assessment" type has been stipulated – this must be completed by the Employee through his individual profile.

Select the "Positions" column via the  $\blacksquare$  Select catagory  $\blacktriangleright$  button.

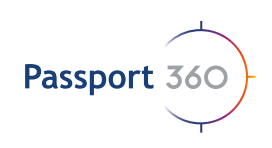

## Assign PPE

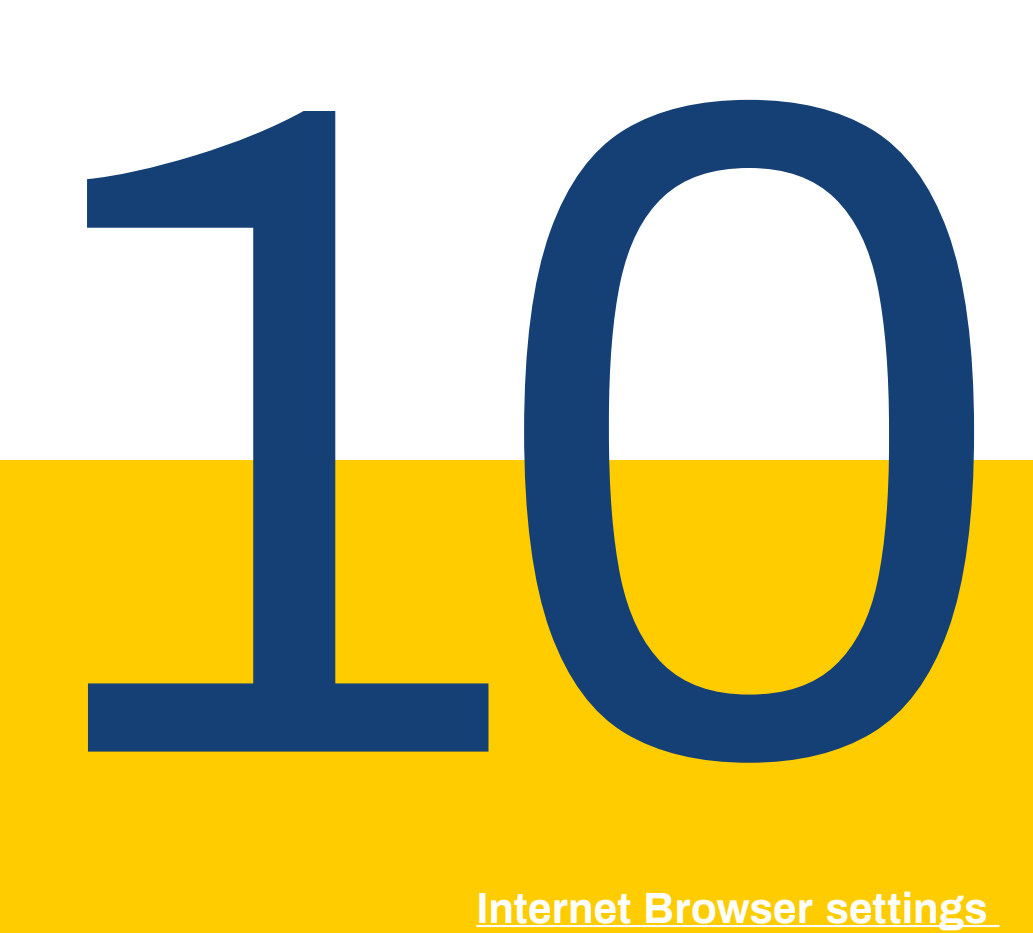

#### **Internet Browser settings**

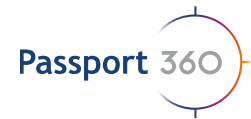

### **11. Assign PPE**

Any PPE items that have been assigned to the linked Employee will be displayed here. PPE can only be assigned by the current Employer, provided that the Company has a Corporate Client Package.

Select the "PPE" column via the  $\left\| \right\|$  select catagory  $\left\| \right\|$  button.

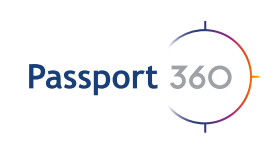

## View which projects the Employee is linked to

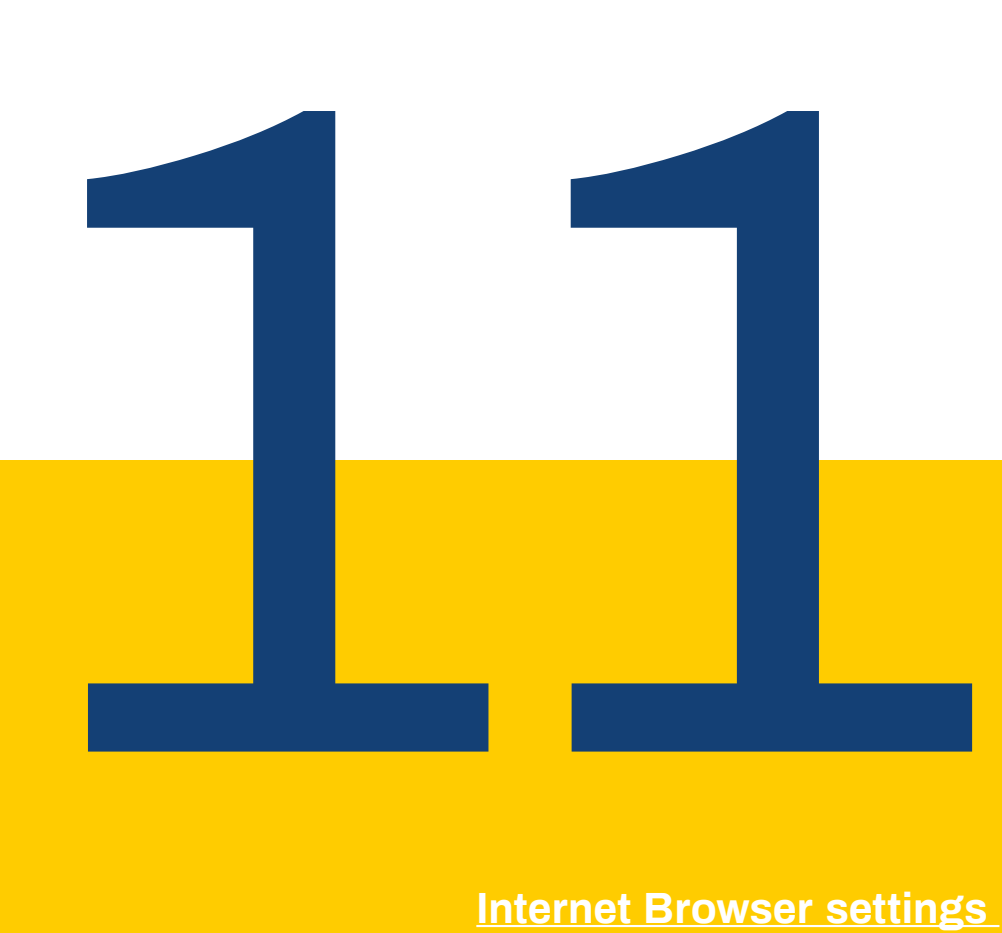

#### **Internet Browser settings**

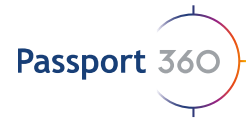

### **10. View which projects the employee is linked to**

All of the listed projects that the employee is linked to will populate in the grid display. This will include the Project Name, Pack Name, Owner Company and the date that the Employee was linked to the project.

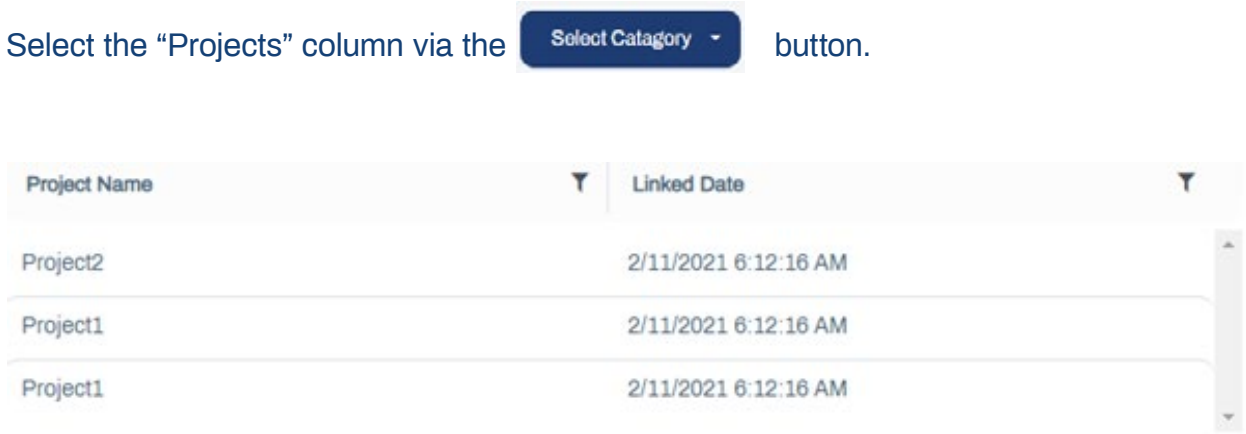

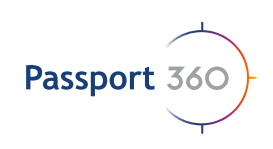

# Notes

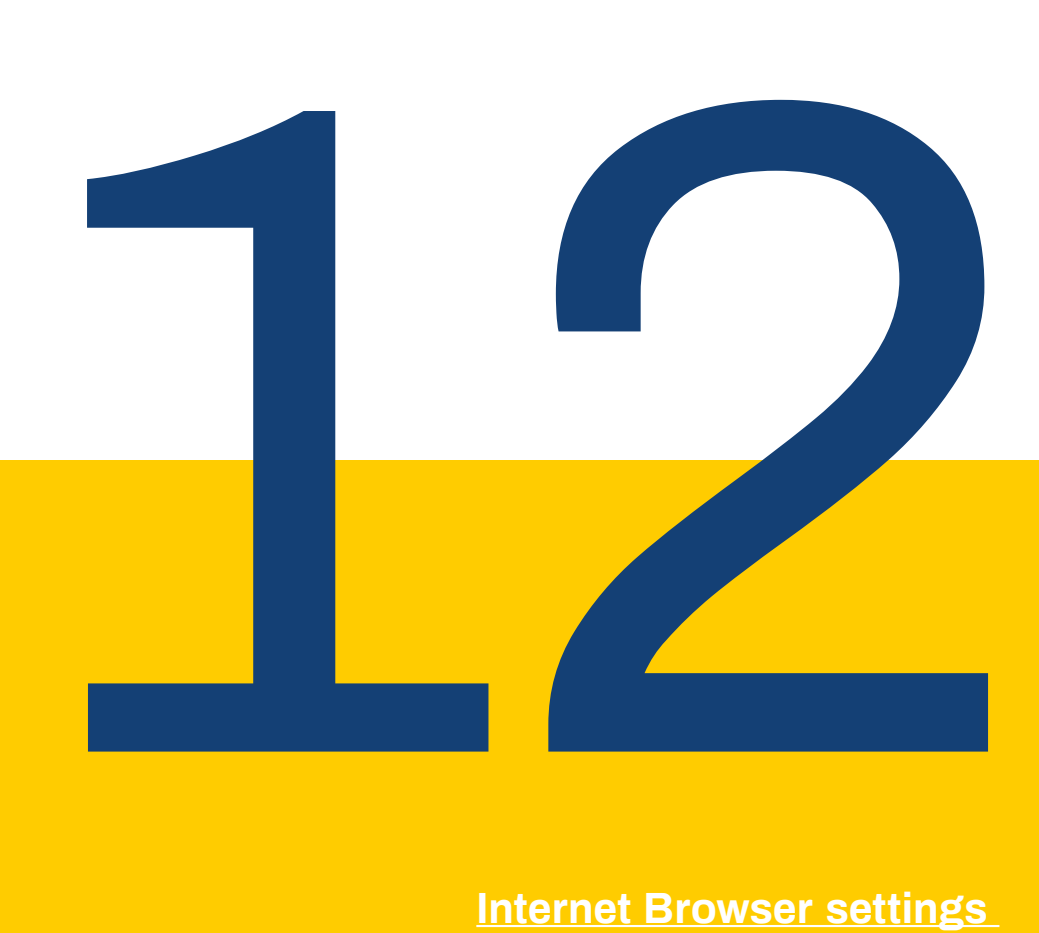

#### **Internet Browser settings**

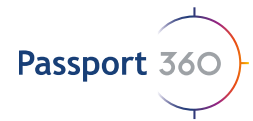

### **12. Notes**

Only the current Employer can add Notes to a Linked Employee. The detailed Notes are only visible to the Users of the Company who created the note. Corporate Clients will only be able to view a note that has been made against an Employee, but not the details therin.

Select the "Notes" column via the  $\blacksquare$  Select Catagory  $\smile \blacksquare$  button. Select the  $\leftarrow$  + Add button. Add your note in the field provided, upload any supporting documentation if its necessary and select save. **Employee Notes Notes** Add Your Note Here..... **Upload Document (Optional)** 

All of the listed notes against the individual will be displayed in the grid.

To view a note, select the  $\bullet$  button. To delete a note, select the  $\Box$  button

**B** Save

Or drop files here

**X** Cancel

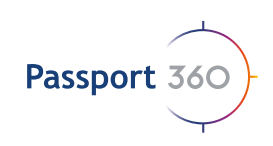

# Authorisations

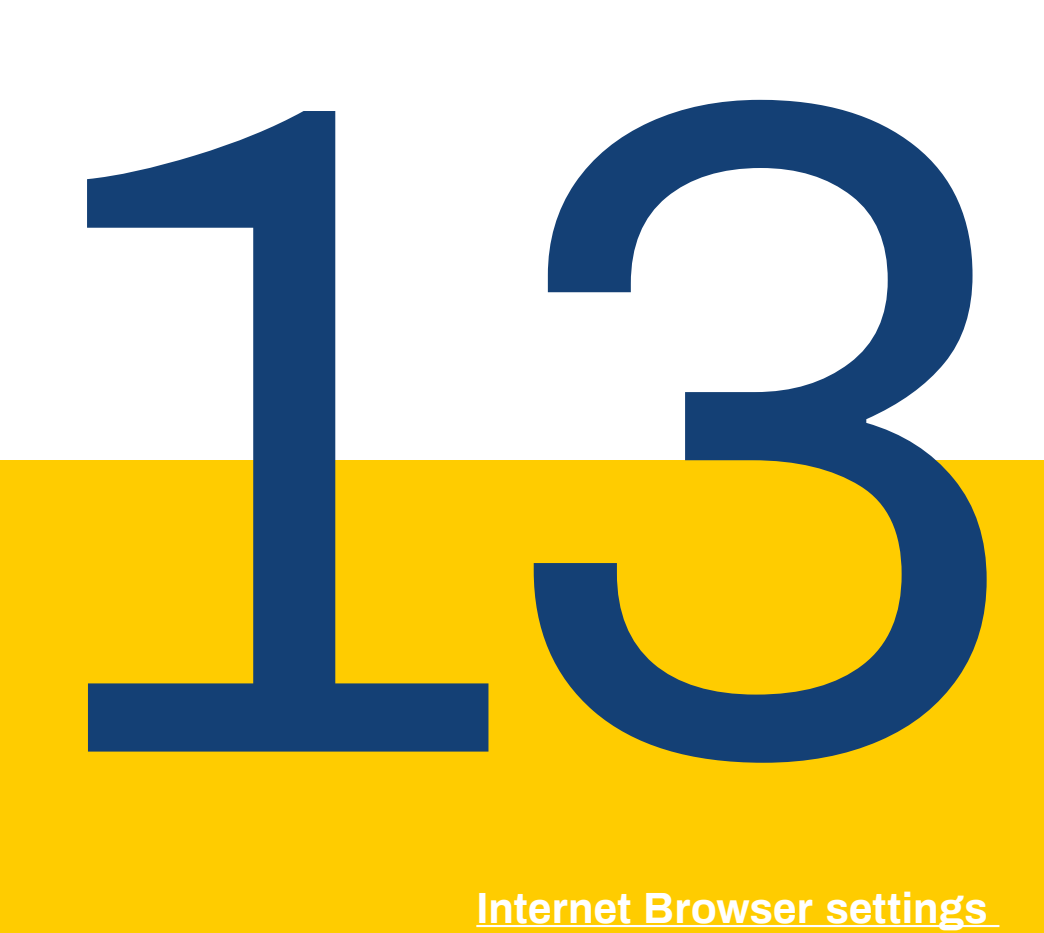

#### **Internet Browser settings**

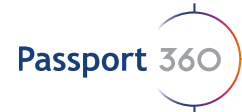

### **13. Authorisations**

Legal Authorisations required and / or issued by Project Owners will be housed here. Corporate Cleints may upload Authorisations against their linked Service Provider Employees.

Select the "Authorizations" column via the  $\Box$  select catagory  $\Box$  button. Select the  $\leftarrow$  and button Fill in the nesessary data applicable to the employee's authorization and when complete, select save. **Employee Authorisation Upload Document** 

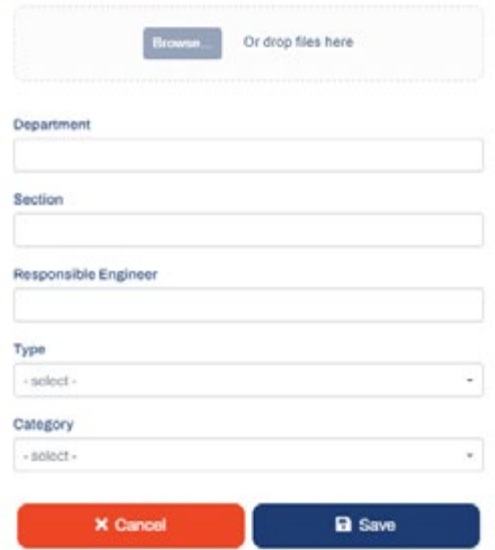

The employees authorisations will appear in the records grid display which will be validated through OCR.

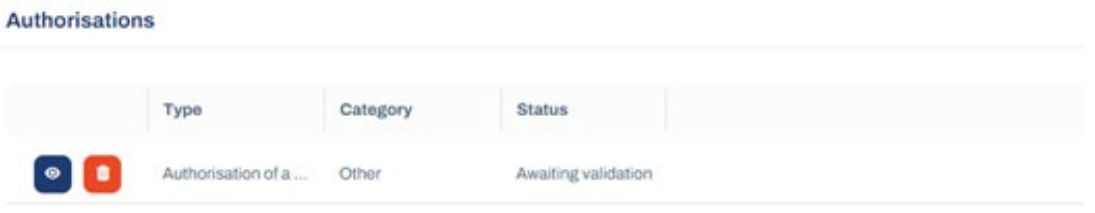

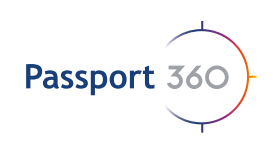

# **Other**

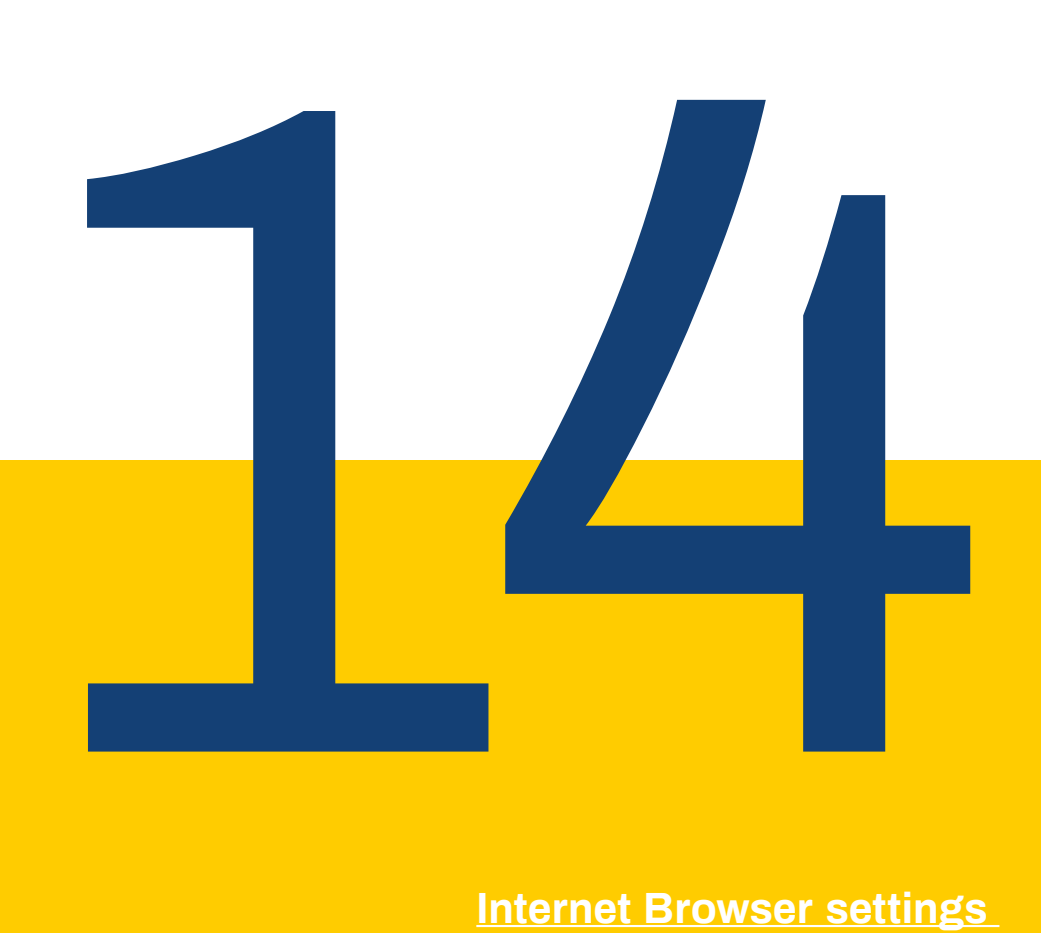

#### **Internet Browser settings**

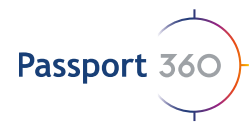

## **14. Other**

This tab is used to upload your employee declarations. These pull in the BU specific requirements which are acknowledged by the individual and displayed here. These can also pull into your SHE file is it is marked as a custom document.

Select the "Other" coloumn via the  $\Box$  select catagory  $\rightarrow$  button.

Select the  $\leftarrow$  add button.

Fill in the nesessary data applicable to the employee's declaration and when complete, select save.

## Learn more: www.passport360.com

*Find us on the Microsoft Appsource and the Azure Marketplace* 

www.passport360.com